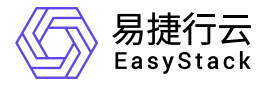

## **Kubernetes**容器服务 用户指南

产品版本: v6.0.2 发布日期: 2023-07-04

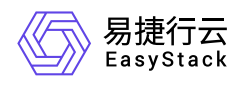

目录

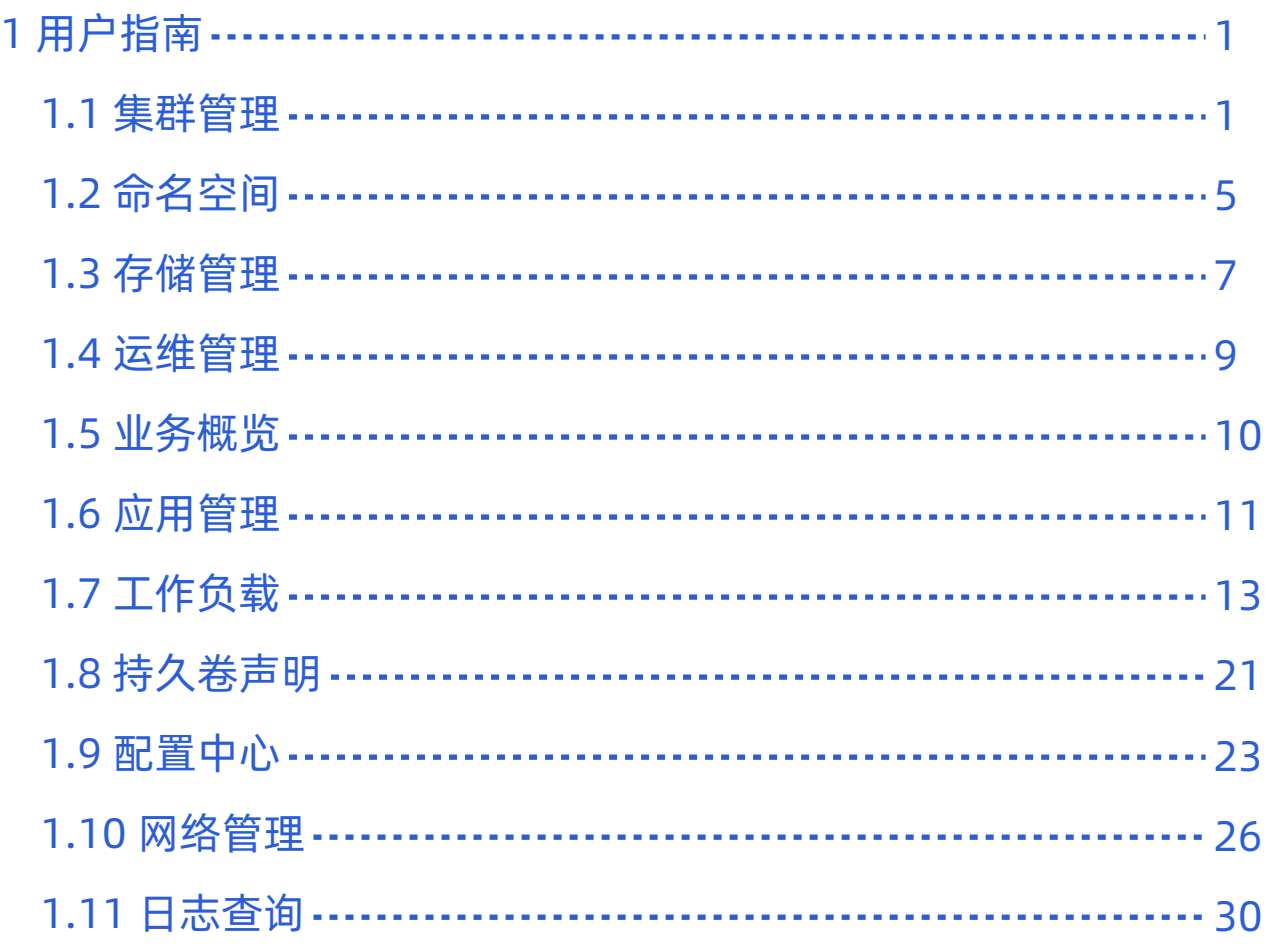

<span id="page-2-0"></span>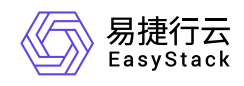

# **1** 用户指南

## **1.1** 集群管理

本章节主要介绍在"集群管理"页面中,针对集群的运维管理操作。"集群管理"页面进入路径如下:

- 1. 在云平台顶部导航栏中,依次选择[产品与服务]-[容器服务]-[Kubernetes容器服务],进入"Kubernetes容器服 务"页面。
- 2. 在左侧导航栏选择[管理视图]-[集群管理], 进入"集群管理"页面。

## 查看集群详情

可以查看集群内资源使用情况及当前运行情况、集群事件和集群内的基础资源信息。

- 1. 进入"集群管理"页面。
- 2. 在集群列表中单击目标集群名称链接,进入集群详情页面。
- 3. 选择[概览]页签, 查看集群概览信息; 选择[节点管理]页签, 查看并管理集群节点; 选择[集群事件]页签, 查 看集群中对象的错误或警示信息;选择[基础资源]页签,查看集群所使用到的底层基础资源如云主机、网络 等资源。

## 节点管理

#### 进入节点管理页面**.**

1. 进入"集群管理"页面。

2. 在集群列表中单击目标集群名称链接,进入集群详情页面。

3. 选择[节点管理]页签,进入节点管理页面。

#### 查看节点详情

1. 进入节点管理页面。

2. 单击节点名称链接, 进入节点详情页面, 查看详细信息。

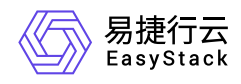

#### 开始调度**/**停止调度

开始调度后,新创建的容器组可以调度到节点上,停止调度后不可以。

1. 进入节点管理页面。

2. 单击目标节点操作栏的 开始调度 或 停止调度 , 弹出"开始调度"或"停止调度"提示框。

3. 单击 确定 完成操作。

#### 标签管理

本功能用于增加或删除节点标签,系统标签不支持删除。

1. 进入节点管理页面。

2. 单击目标节点操作栏的 更多 - 标签管理 , 弹出"标签管理"对话框。

3. 添加或移除标签。

4. 单击 确定 完成操作。

#### 污点管理

节点设置上污点之后就和容器组之间存在了相斥的关系,可以让节点拒绝容器组的调度,甚至将节点上已经存 在的容器组驱逐出去。例如,当已知某个节点资源不足且无法为其扩容时,可以给节点打上污点标记,使容器 组不再调度到该节点或者驱逐节点上的容器组,隔离该节点。

1. 进入节点管理页面。

2. 单击目标节点操作栏的 更多 - 污点管理 , 弹出"污点管理"对话框。

3. 添加或删除污点。

4. 单击 确定 完成操作。

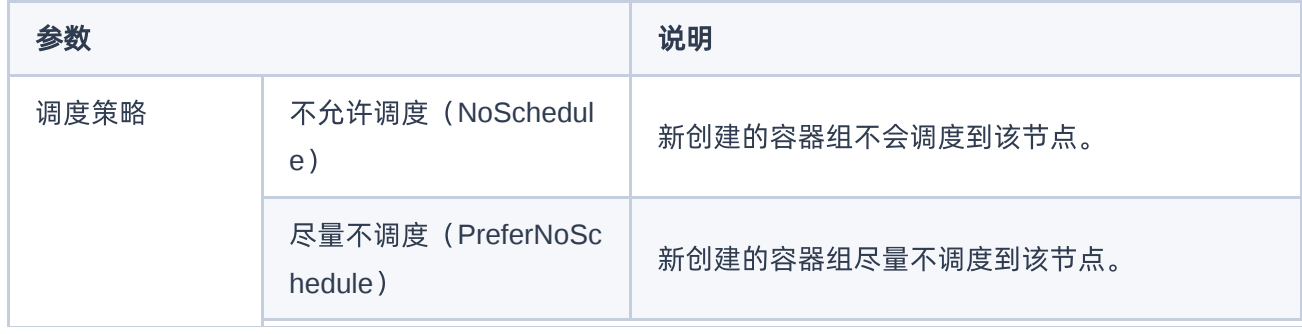

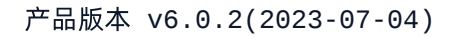

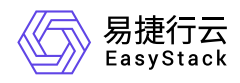

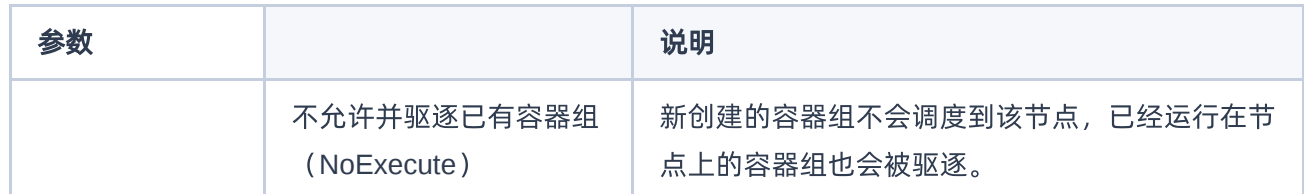

## 扩容集群

- 1. 进入"集群管理"页面。
- 2. 在集群列表中选择目标集群,单击 扩容,弹出"扩容"对话框。

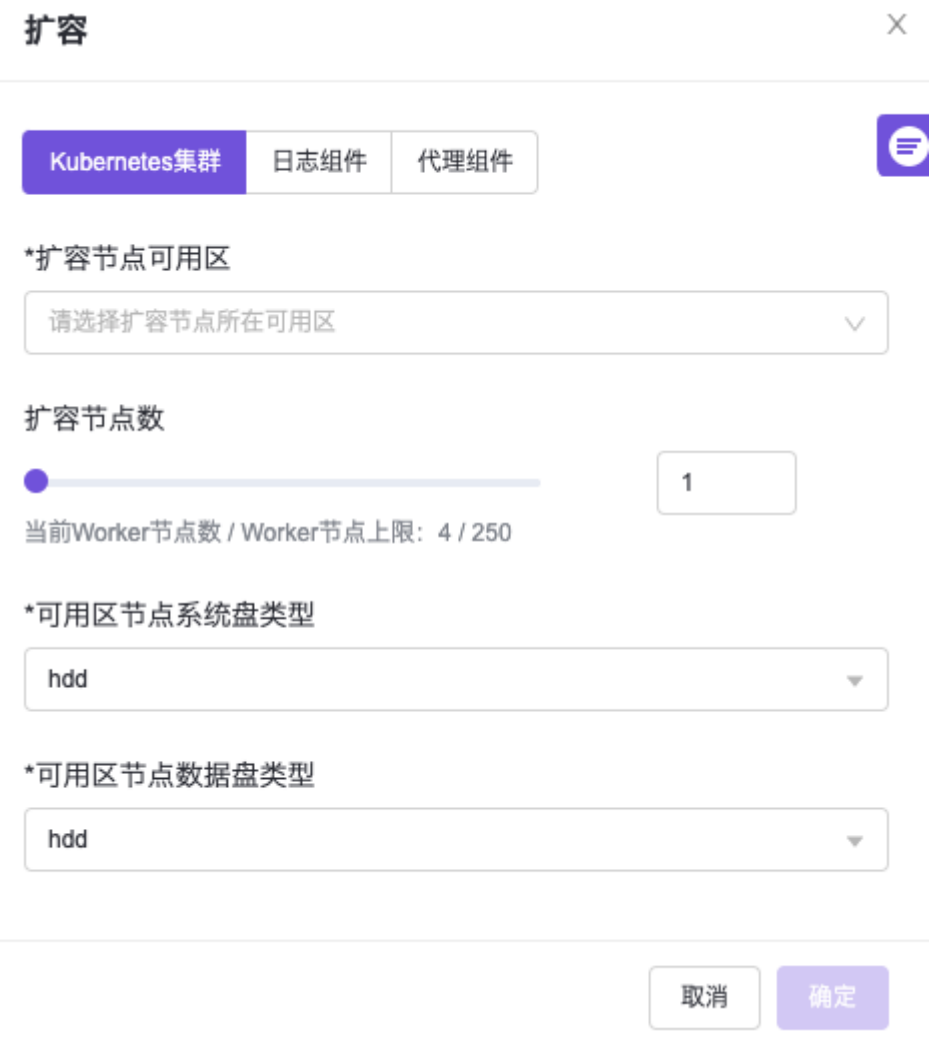

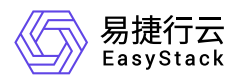

3. 选择扩容资源类型,当前支持对Kubernetes集群、日志组件和代理组件扩容。对于日志组件和代理组件, 若创建集群时选择了与Master节点融合部署,则不支持扩容。

4. 配置参数,其中,"扩容节点数"为增量值而非目标值。

5. 单击 确定 完成操作。

## 删除集群

警告:

删除集群会同时删除该集群所有资源。

- 1. 进入"集群管理"页面。
- 2. 在集群列表中选择目标集群,单击 删除,弹出"删除"对话框。
- 3. 根据需要确认是否勾选"同时删除集群下持久卷声明关联的云硬盘存储"。
- 4. 单击 删除 完成操作。

<span id="page-6-0"></span>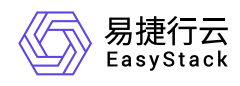

## **1.2** 命名空间

本章节主要介绍在"命名空间"页面中,针对命名空间的运维管理操作。"命名空间"页面进入路径如下:

- 1. 在云平台顶部导航栏中,依次选择[产品与服务]-[容器服务]-[Kubernetes容器服务],进入"Kubernetes容器服 务"页面。
- 2. 在左侧导航栏选择[管理视图]-[命名空间],进入"命名空间"页面。

### 设置配额

本功能用于修改命名空间的资源配额。

- 1. 进入"命名空间"页面。
- 2. 选择目标命名空间,单击 设置配额,弹出"设置配额"对话框。
- 3. 修改配额,单击 保存 完成操作。

### 设置成员

本功能用于修改命名空间成员,仅成员可以访问命名空间。

- 1. 进入"命名空间"页面。
- 2. 选择目标命名空间,单击 设置成员,弹出"设置成员"对话框。
- 3. 添加或移除成员。当前项目的项目管理员、所在部门的部门管理员和云管理员默认在已选成员列表中, 暂不 支持移除。
- 4. 单击 确认 完成操作。

### 删除命名空间

警告:

删除命名空间会同时删除该命名空间下的所有资源。

1. 进入"命名空间"页面。

2. 选择目标命名空间,单击 删除 ,弹出"删除命名空间"提示框。

版权所有© 北京易捷思达科技发展有限公司

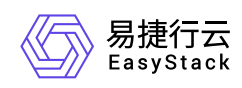

3. 单击 删除 完成操作。

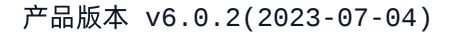

<span id="page-8-0"></span>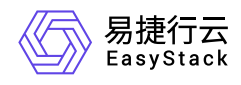

## **1.3** 存储管理

本章节主要介绍在"存储管理"页面中,针对存储的运维管理操作。"存储管理"页面进入路径如下:

- 1. 在云平台顶部导航栏中,依次选择[产品与服务]-[容器服务]-[Kubernetes容器服务],进入"Kubernetes容器服 务"页面。
- 2. 在左侧导航栏选择[管理视图]-[存储管理], 进入"存储管理"页面。

## 持久卷

#### 查看持久卷**Yaml**

1. 进入"存储管理"页面。

2. 选择[持久卷]页签, 单击目标持久卷操作栏的 查看Yaml, 弹出"查看Yaml"提示框。

3. 查看信息后,单击 关闭 完成操作。

#### 删除持久卷

说明:

已被绑定至持久卷声明的持久卷无法删除。

1. 进入"存储管理"页面。

2. 选择[持久卷]页签,单击目标持久卷操作栏的 删除, 弹出"删除持久卷"提示框。

3. 单击 删除 完成操作。

## 存储类

#### 创建存储类

1. 进入"存储管理"页面。

2. 选择[存储类]页签,单击 创建存储类,弹出"创建存储类"对话框。

3. 配置参数,单击 创建 完成操作。

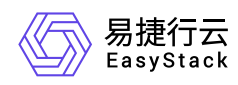

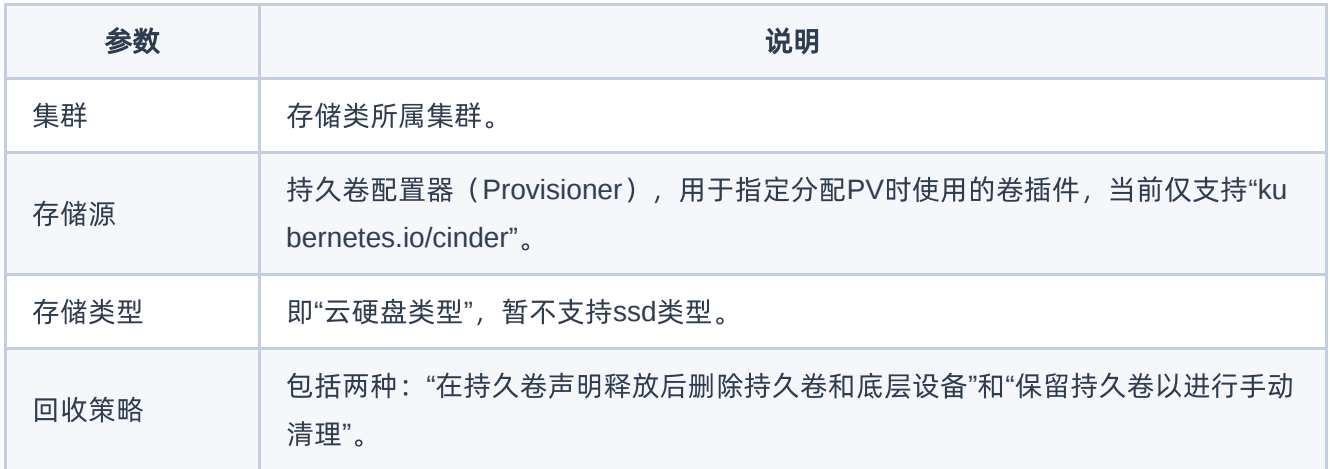

#### 设置**/**取消默认存储类

当使用Yaml文件部署资源时,若不指定所使用的存储类名称,则按照默认存储类处理。

- 1. 进入"存储管理"页面。
- 2. 选择[存储类]页签,单击目标存储类操作栏的 设为默认 或 取消默认 ,弹出对应提示框。
- 3. 单击 确认 完成操作。

#### 查看存储类**Yaml**

1. 进入"存储管理"页面。

2. 选择[存储类]页签,单击目标存储类操作栏的 更多 - 查看Yaml ,弹出"查看Yaml"提示框。 3. 查看信息后,单击 关闭 完成操作。

#### 删除存储类

1. 进入"存储管理"页面。

- 2. 选择[存储类]页签,单击目标存储类操作栏的 更多 删除, 弹出"删除存储类"提示框。
- 3. 单击 删除 完成操作。

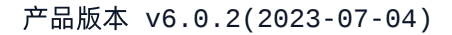

<span id="page-10-0"></span>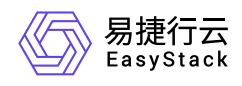

## **1.4** 运维管理

本章节主要介绍运维管理操作,具体包括集群状态和日志查询。页面进入路径如下:

- 1. 在云平台顶部导航栏中,依次选择[产品与服务]-[容器服务]-[Kubernetes容器服务],进入"Kubernetes容器服 务"页面。
- 2. 在左侧导航栏选择[管理视图]-[运维管理]-[集群状态]或[日志查询],可进入"集群状态"页面或"日志查询"页 面。

### 集群状态

1. 进入"集群状态"页面。

- 2. 在页面左上角选择目标集群,切换至该集群视图。
- 3. 查看该集群状态信息,包括概览、节点资源监控、ETCD监控、APIServer监控信息。

## 日志查询

1. 进入"日志查询"页面。

- 2. 在页面左上角选择目标集群,切换至该集群视图。
- 3. 设置筛选条件,单击 查询 完成筛选。单击 重置 可清空筛选条件重新设置。

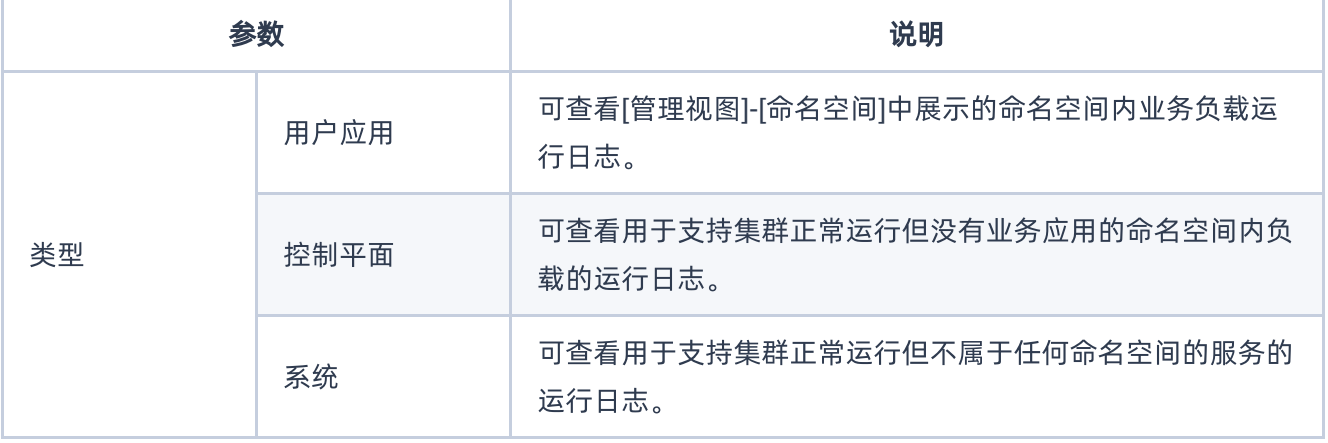

<span id="page-11-0"></span>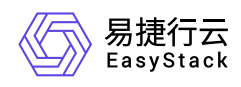

## **1.5** 业务概览

本功能用于查看命名空间下的业务运行状况,如容器组状态,容器配额使用情况等。

1. 在顶部导航栏单击[产品与服务]-[容器服务]-[Kubernetes容器服务]进入"Kubernetes容器服务"页面。

- 2. 在左侧导航栏选择[业务视图]页签,进入业务视图页面。
- 3. 在左侧导航栏选择目标命名空间,切换至目标命名空间视图。
- 4. 在左侧导航栏选择[概览],进入概览页面即可查看信息。

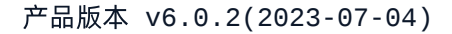

<span id="page-12-0"></span>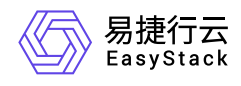

## **1.6** 应用管理

本章节主要介绍在"应用管理"页面中,针对应用的运维管理操作。"应用管理"页面进入路径如下:

- 1. 在云平台顶部导航栏中,依次选择[产品与服务]-[容器服务]-[Kubernetes容器服务],进入"Kubernetes容器服 务"页面。
- 2. 在左侧导航栏选择[业务视图], 选择目标命名空间, 选择[应用管理], 进入"应用管理"页面。

## 查看应用详情

本功能用于查看应用详细信息,如状态、创建时间、关联的工作负载等。

- 1. 进入"应用管理"页面。
- 2. 单击应用名称链接进入应用详情页面,查看信息。

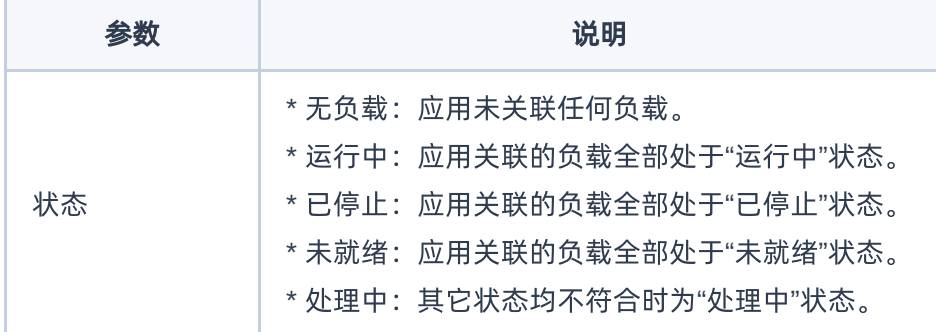

## 查看**Yaml**

本功能用于通过Yaml文件查看应用配置信息。

- 1. 进入"应用管理"页面。
- 2. 单击目标应用操作栏的 查看Yam1 , 弹出"查看Yaml"对话框。
- 3. 查看信息。
- 4. 查看完毕可单击 取消 关闭对话框。

添加负载

版权所有© 北京易捷思达科技发展有限公司

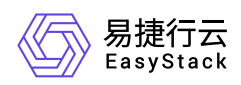

应用创建完成后可继续为应用添加新的负载。

- 1. 进入"应用管理"页面。
- 2. 单击目标应用操作栏的 添加负载 , 跳转至"添加工作负载"页面。
- 3. 后续操作及参数说明请参考 [为应用添加工作负载]。

### 关联负载

本功能用于将已创建好的工作负载关联到应用。

1. 进入"应用管理"页面。

- 2. 单击目标应用操作栏的 更多 关联负载 , 弹出"关联负载"对话框。
- 3. 选择负载类型及负载名称,支持添加多个负载。

4. 单击 确认 完成操作。

### 管理应用生命周期

管理应用生命周期包括启动、停止、重新部署、删除。

说明:

- 删除应用时可根据需要选择是否同时删除应用中的工作负载,请谨慎选择。
- 处于"已停止"、"无负载"状态的应用不支持停止和重新部署操作。
- 仅当应用处于"已停止"状态时可进行启动操作。

1. 进入"应用管理"页面。

- 2. 选择一个或多个目标应用,根据需要单击页面上方的 启动 / 停止 / 重新部署 / 删除 , 弹出操作确认对 话框。
- 3. 单击 启动 / 停止 / 重新部署 / 删除 完成操作。

<span id="page-14-0"></span>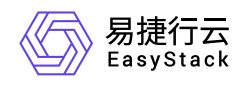

## **1.7** 工作负载

### 创建部署

- 1. 在顶部导航栏单击[产品与服务]-[容器服务]-[Kubernetes容器服务],进入"Kubernetes容器服务"页面。
- 2. 在左侧导航栏选择[业务视图],选择目标命名空间,选择[工作负载]-[部署],进入"部署"页面。
- 3. 单击 创建部署, 跳转至"创建部署"页面。
- 4. 配置参数,参数说明请参考 [为应用添加工作负载] 。
- 5. 单击 确认 完成操作。

### 创建有状态副本集

- 1. 在顶部导航栏单击[产品与服务]-[容器服务]-[Kubernetes容器服务],进入"Kubernetes容器服务"页面。
- 2. 在左侧导航栏选择[业务视图], 选择目标命名空间, 选择[工作负载]-[有状态副本集], 进入"有状态副本集"页 面。
- 3. 单击 创建有状态副本集 , 跳转至"创建有状态副本集"页面。
- 4. 配置参数,参数说明请参考 [为应用添加工作负载] 。

5. 单击 确认 完成操作。

### 创建守护进程集

1. 在顶部导航栏单击[产品与服务]-[容器服务]-[Kubernetes容器服务],进入"Kubernetes容器服务"页面。

- 2. 在左侧导航栏选择[业务视图],选择目标命名空间,选择[工作负载]-[守护进程集],进入"守护进程集"页面。
- 3. 单击 创建守护进程集 , 跳转至"创建守护进程集"页面。
- 4. 配置参数,参数说明请参考 [为应用添加工作负载] 。

5. 单击 确认 完成操作。

## 创建任务

任务会创建一个或者多个容器组,并将持续重试容器组的执行,直到指定数量的容器组成功终止。 随着容器 组成功结束,任务跟踪记录成功完成的容器组个数。当数量达到指定的成功个数阈值时,任务(即 Job)结 束。

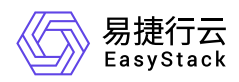

1. 在顶部导航栏单击[产品与服务]-[容器服务]-[Kubernetes容器服务],进入"Kubernetes容器服务"页面。

2. 在左侧导航栏选择[业务视图], 选择目标命名空间, 选择[工作负载]-[任务], 进入"任务"页面。

3. 单击 创建任务, 跳转至"创建任务"的"基础配置"页面。

4. 填写基础配置参数。

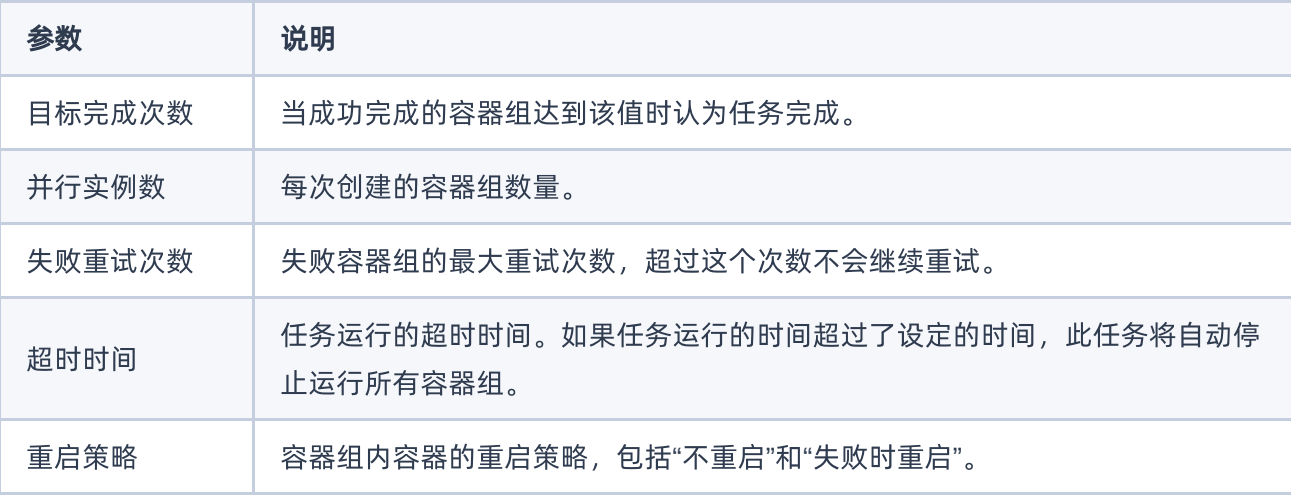

5. 单击 下一步: 容器配置 , 进入"创建任务"的"容器配置"页面。

6. 填写容器配置参数,参数说明请参考 [为应用添加工作负载] 。

7. 单击 创建 完成操作。

## 创建定时任务

定时任务即Kubernetes中的CronJob,是基于时间的"任务",在指定的时间周期运行指定的"任务"。

- 1. 在顶部导航栏单击[产品与服务]-[容器服务]-[Kubernetes容器服务],进入"Kubernetes容器服务"页面。
- 2. 在左侧导航栏选择[业务视图],选择目标命名空间,选择[工作负载]-[定时任务],进入"定时任务"页面。

3. 单击 创建定时任务, 跳转至"创建定时任务"的"基础配置"页面。

4. 填写基础配置参数。

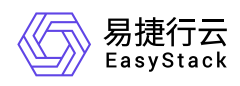

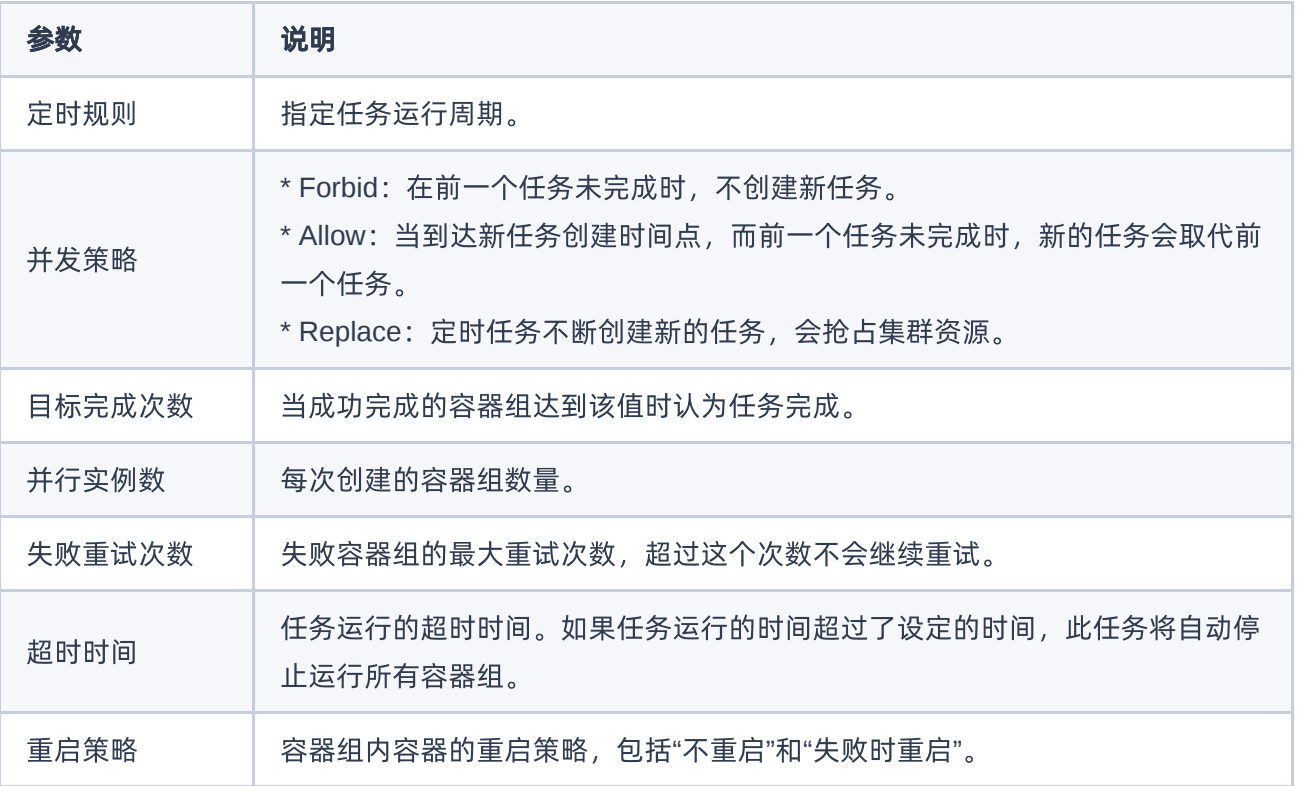

5. 单击 下一步: 容器配置 , 进入"创建定时任务"的"容器配置"页面。

6. 填写容器配置参数,参数说明请参考 [为应用添加工作负载] 。

7. 单击 创建 完成操作。

## 管理工作负载

#### 查找工作负载

- 1. 在顶部导航栏单击[产品与服务]-[容器服务]-[Kubernetes容器服务],进入"Kubernetes容器服务"页面。
- 2. 方式一:在左侧导航栏选择[业务视图],选择目标命名空间,选择[应用管理],进入"应用管理"页面。单击应 用名称链接进入应用详情页面,在应用详情页面中查找该应用关联的工作负载。
- 3. 方式二: 在左侧导航栏选择[业务视图]-[工作负载], 选择负载类型, 进入该类型工作负载列表页面查找工作 负载。

警告:

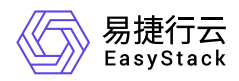

- 对于"任务"类型的工作负载,仅涉及"查看工作负载详情"、"查看Yaml"和"删除"三个功能,其它功能不 涉及。
- 对于"定时任务"类型的工作负载,仅涉及"查看工作负载详情"、"运行/停止定时任务"、"编辑Yaml"三个 功能, 其它功能不涉及。

#### 查看工作负载详情

1. 找到目标工作负载,单击工作负载名称链接,进入工作负载详情页。

2. 查看工作负载详细信息。

#### 容器配置

1. 找到目标工作负载,单击操作栏的 容器配置 ,跳转至"容器配置"页面。

2. 配置参数,参数说明请参考 [为应用添加工作负载] 。

3. 单击 确认 完成操作。

#### 手动伸缩

仅"部署"和"有状态副本集"类型工作负载支持本功能。

说明:

- 处于"已停止"状态的的工作负载不支持手动伸缩。
- 针对部署类型的工作负载,若设置了自动伸缩策略,则不支持进行手动伸缩。

1. 找到目标工作负载, 单击操作栏的 手动伸缩, 弹出"手动伸缩"对话框。

- 2. 默认展示当前工作负载副本数量,可手动修改。此数量为目标值而非差值。
- 3. 单击 确认 完成操作。

#### 访问方式

1. 找到目标工作负载,单击操作栏的 访问方式 或 更多 - 访问方式, 弹出"访问方式"对话框。

2. 配置参数,参数说明请参考 [为应用添加工作负载] 。

3. 单击 确认 完成操作。

#### 版本回滚

版权所有© 北京易捷思达科技发展有限公司

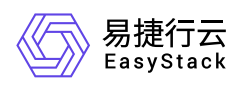

仅"部署"类型工作负载支持本功能。

1. 找到目标工作负载, 单击操作栏的 更多 - 版本回滚 , 弹出"版本回滚"对话框。

2. 选择需要回滚到的历史版本。

3. 单击 确认 完成操作。

#### 升级策略

1. 找到目标工作负载, 单击操作栏的 更多 - 升级策略 , 弹出"升级策略"对话框。

2. 配置参数,参数说明请参考 [为应用添加工作负载] 。

3. 单击 确认 完成操作。

#### 伸缩策略

仅"部署"类型工作负载支持本功能。

1. 找到目标工作负载,单击操作栏的 更多 - 伸缩策略 , 弹出"伸缩策略"对话框。

2. 配置参数,参数说明请参考 [为应用添加工作负载] 。

3. 单击 确认 完成操作。

#### 调度策略

1. 找到目标工作负载, 单击操作栏的 更多 - 调度策略 , 弹出"调度策略"对话框。

2. 配置参数,参数说明请参考 [为应用添加工作负载] 。

3. 单击 确认 完成操作。

#### 网络设置

1. 找到目标工作负载,单击操作栏的 更多 - 网络设置, 弹出"网络设置"对话框。 2. 配置参数,参数说明请参考 [为应用添加工作负载] 。 3. 单击 确认 完成操作。

#### 标签设置

1. 找到目标工作负载,单击操作栏的 更多 - 标签设置, 弹出"标签设置"对话框。

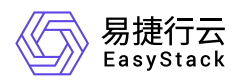

2. 增加或移除标签。

3. 单击 确认 完成操作。

#### 编辑**Yaml**

1. 找到目标工作负载, 单击操作栏的 更多 - 编辑Yaml , 弹出"编辑Yaml"对话框。

- 2. 修改信息。
- 3. 单击 确认 完成操作。

#### 启动

1. 找到目标工作负载, 单击操作栏的 更多 - 启动, 弹出"启动部署"提示框。

2. 单击 启动 完成操作。

#### 停止

1. 找到目标工作负载, 单击操作栏的 更多 - 停止, 弹出"停止部署"提示框。 2. 单击 停止 完成操作。

#### 重新部署

1. 找到目标工作负载, 单击操作栏的 更多 - 重新部署 , 弹出"重新部署"提示框。 2. 单击 重新部署 完成操作。

#### 删除

1. 找到目标工作负载, 单击操作栏的 更多 - 删除, 弹出"删除部署"提示框。 2. 单击 删除 完成操作。

#### 查看**Yaml**

仅"任务"类型工作负载支持本功能。

1. 找到目标工作负载, 单击操作栏的 查看Yaml, 弹出"查看Yaml"提示框。 2. 查看信息,单击 确认 完成操作。

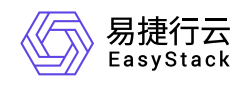

#### 运行**/**停止定时任务

仅"定时任务"类型工作负载支持本功能。

1. 找到目标工作负载, 单击操作栏的 运行 或 停止, 弹出对应提示框。

2. 单击 运行 或 停止 完成操作。

### 管理容器组

本章节主要介绍在"容器组"页面中,针对容器组的运维管理操作。"容器组"页面进入路径如下:

1. 在顶部导航栏单击[产品与服务]-[容器服务]-[Kubernetes容器服务],进入"Kubernetes容器服务"页面。 2. 在左侧导航栏选择[业务视图],选择目标命名空间,选择[工作负载]-[容器组],进入"容器组"页面。

#### 查看容器组详情

支持查看容器组基本信息、容器配置、状态、事件、监控、日志、终端。

1. 进入"容器组"页面。

2. 单击容器组名称链接, 进入容器组详情页面, 查看信息。

#### 查看容器组**Yaml**

1. 进入"容器组"页面。

2. 单击目标容器组操作栏的 查看Yaml ,查看信息。

#### 查看容器组日志

- 1. 进入"容器组"页面。
- 2. 单击目标容器组操作栏的 日志 , 查看信息。

#### 终端

- 1. 进入"容器组"页面。
- 2. 单击目标容器组操作栏的 更多 终端 , 跳转至终端页面。

#### 删除容器组

版权所有© 北京易捷思达科技发展有限公司

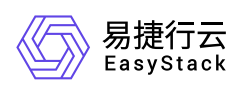

- 1. 进入"容器组"页面。
- 2. 单击目标容器组操作栏的 更多 删除 , 弹出"删除容器组"对话框。
- 3. 根据需要确认是否勾选"强制删除"。例如,目标容器组因所在节点已经停止或者无法连接API Server等异常 情况无法被正常删除,此时可进行强制删除。
- 4. 单击 删除 完成操作。

<span id="page-22-0"></span>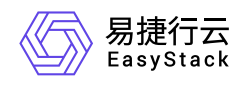

## **1.8** 持久卷声明

本章节主要介绍在"持久卷声明"页面中,针对持久卷声明的运维管理操作。"持久卷声明"页面进入路径如下:

- 1. 在云平台顶部导航栏中,依次选择[产品与服务]-[容器服务]-[Kubernetes容器服务],进入"Kubernetes容器服 务"页面。
- 2. 在左侧导航栏选择[业务视图],选择目标命名空间,选择[持久卷声明],进入"持久卷声明"页面。

#### 创建持久卷声明

容器可通过持久卷声明请求使用持久化存储。

- 1. 进入"持久卷声明"页面。
- 2. 单击 创建持久卷声明, 弹出"创建持久卷声明"对话框。
- 3. 配置参数。
- 4. 单击 创建 完成操作。

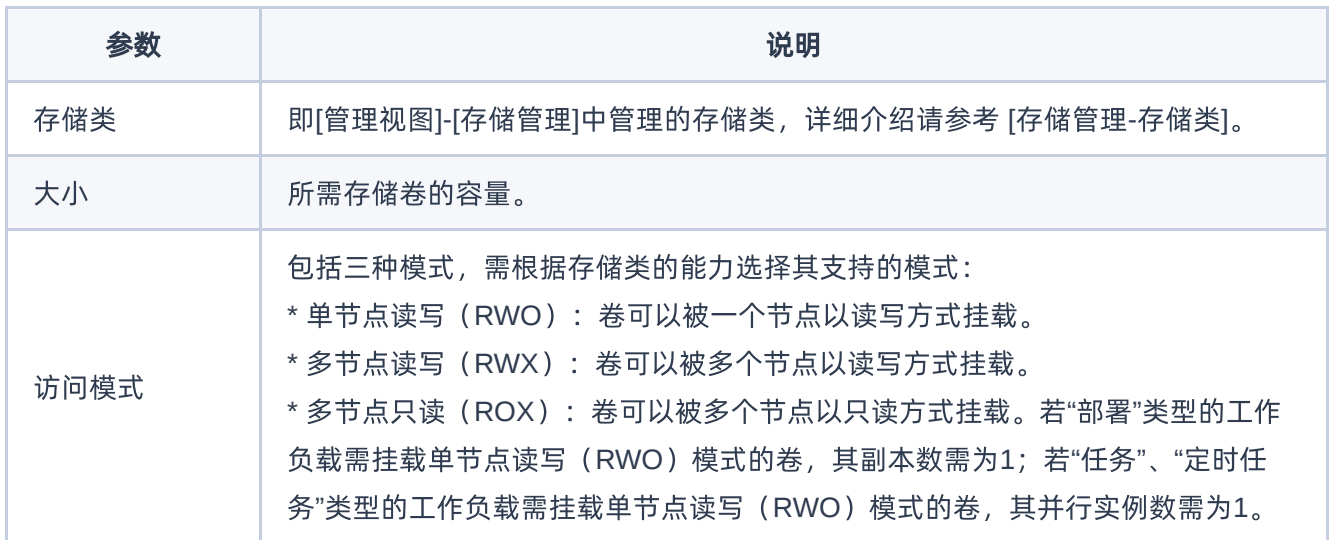

#### 编辑**Yaml**

- 1. 进入"持久卷声明"页面。
- 2. 单击目标持久卷声明操作栏的 编辑Yaml , 弹出"编辑Yaml"对话框。
- 3. 修改信息。

版权所有© 北京易捷思达科技发展有限公司

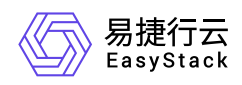

4. 单击 确认 完成操作。

#### 删除持久卷声明

说明:

已关联容器组的持久卷声明不支持删除。

- 1. 进入"持久卷声明"页面。
- 2. 单击目标持久卷声明操作栏的 删除, 弹出"删除持久卷声明"提示框。
- 3. 单击 删除 完成操作。

<span id="page-24-0"></span>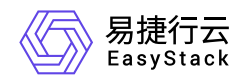

## **1.9** 配置中心

### 配置

配置用于保存配置数据,可以用作工作负载的环境变量、命令行参数或者存储卷中的配置文件。使用配置实现 容器化应用的配置管理,可以使配置与镜像内容分离,保持容器化应用的可移植性。本章节主要介绍在"配 置"页面中,针对"配置"的运维管理操作。"配置"页面进入路径如下:

- 1. 在云平台顶部导航栏中,依次选择[产品与服务]-[容器服务]-[Kubernetes容器服务],进入"Kubernetes容器服 务"页面。
- 2. 在左侧导航栏选择[业务视图], 选择目标命名空间, 选择[配置中心]-[配置], 进入"配置"页面。

#### 创建配置

- 1. 进入"配置"页面。
- 2. 单击 创建配置, 跳转至"创建配置"页面。
- 3. 填写配置名称和配置项内容。
- 4. 单击 创建配置 完成操作。

#### 更新配置

- 1. 进入"配置"页面。
- 2. 单击目标配置操作栏的 更新, 跳转至"更新"页面。
- 3. 填写配置名称和配置项内容。
- 4. 单击 更新 完成操作。

#### 编辑**Yaml**

- 1. 进入"配置"页面。
- 2. 单击目标配置操作栏的 编辑Yaml ,弹出"编辑Yaml"对话框。
- 3. 修改信息。
- 4. 单击 确认 完成操作。

#### 删除配置

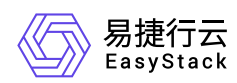

- 1. 进入"配置"页面。
- 2. 单击目标配置操作栏的 删除, 弹出"删除配置"提示框。
- 3. 单击 删除 完成操作。

## 密钥

密钥(Secret)是一种包含认证信息、密钥等敏感信息的资源类型,可以用作工作负载的环境变量、加密配置 文件。将数据放在密钥对象中,可以更好地控制它的用途,并降低意外暴露的风险。本章节主要介绍在"密 钥"页面中,针对"密钥"的运维管理操作。"密钥"页面进入路径如下:

- 1. 在云平台顶部导航栏中,依次选择[产品与服务]-[容器服务]-[Kubernetes容器服务],进入"Kubernetes容器服 务"页面。
- 2. 在左侧导航栏选择[业务视图],选择目标命名空间,选择[配置中心]-[密钥],进入"密钥"页面。

#### 创建密钥

- 1. 进入"密钥"页面。
- 2. 单击 创建密钥, 跳转至创建密钥页面。
- 3. 配置参数。
- 4. 单击 创建 完成操作。

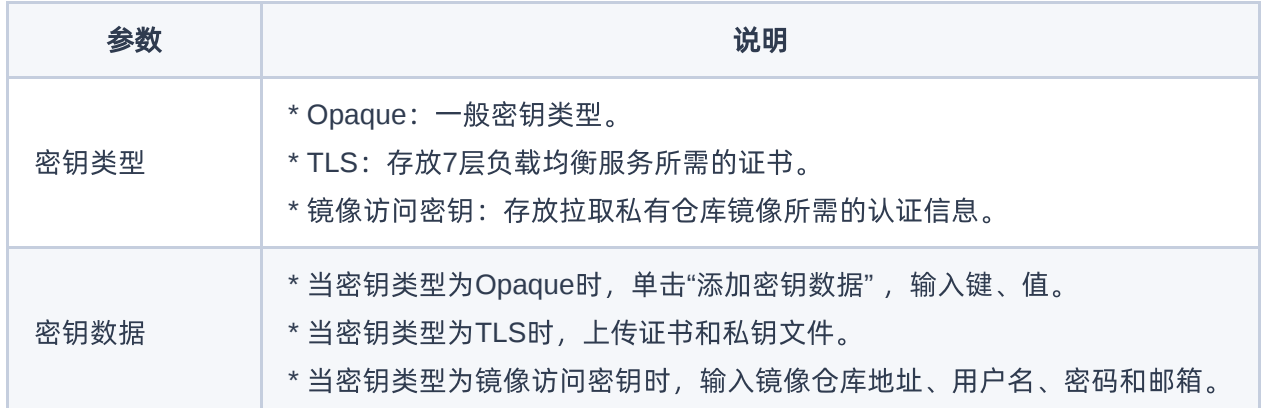

#### 更新密钥

1. 进入"密钥"页面。

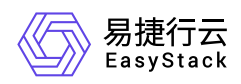

- 2. 单击目标密钥操作栏的 更新, 跳转至"更新"页面。
- 3. 修改信息。
- 4. 单击 更新 完成操作。

#### 编辑**Yaml**

- 1. 进入"密钥"页面。
- 2. 单击目标密钥操作栏的 编辑Yam1 , 弹出"编辑Yaml"对话框。
- 3. 修改信息。
- 4. 单击 确认 完成操作。

#### 删除密钥

- 1. 进入"密钥"页面。
- 2. 单击目标密钥操作栏的 删除, 弹出"删除密钥"提示框。
- 3. 单击 删除 完成操作。

<span id="page-27-0"></span>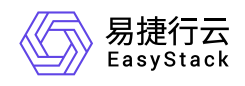

## **1.10** 网络管理

## 服务

服务(Service)是容器服务的基本操作单元,是将请求进行负载分发到后端的各个容器应用上的控制器。对 外表现为一个单一访问接口,外部不需要了解后端如何运行,这给扩展或维护后端带来很大的好处。本章节主 要介绍在"服务"页面中,针对"服务"的运维管理操作。"服务"页面进入路径如下:

- 1. 在云平台顶部导航栏中,依次选择[产品与服务]-[容器服务]-[Kubernetes容器服务],进入"Kubernetes容器服 务"页面。
- 2. 在左侧导航栏选择[业务视图],选择目标命名空间,选择[网络管理]-[服务],进入"服务"页面。

#### 创建服务

- 1. 进入"服务"页面。
- 2. 单击 创建服务, 跳转至"创建服务"页面。
- 3. 配置参数。
- 4. 单击 创建 完成操作。

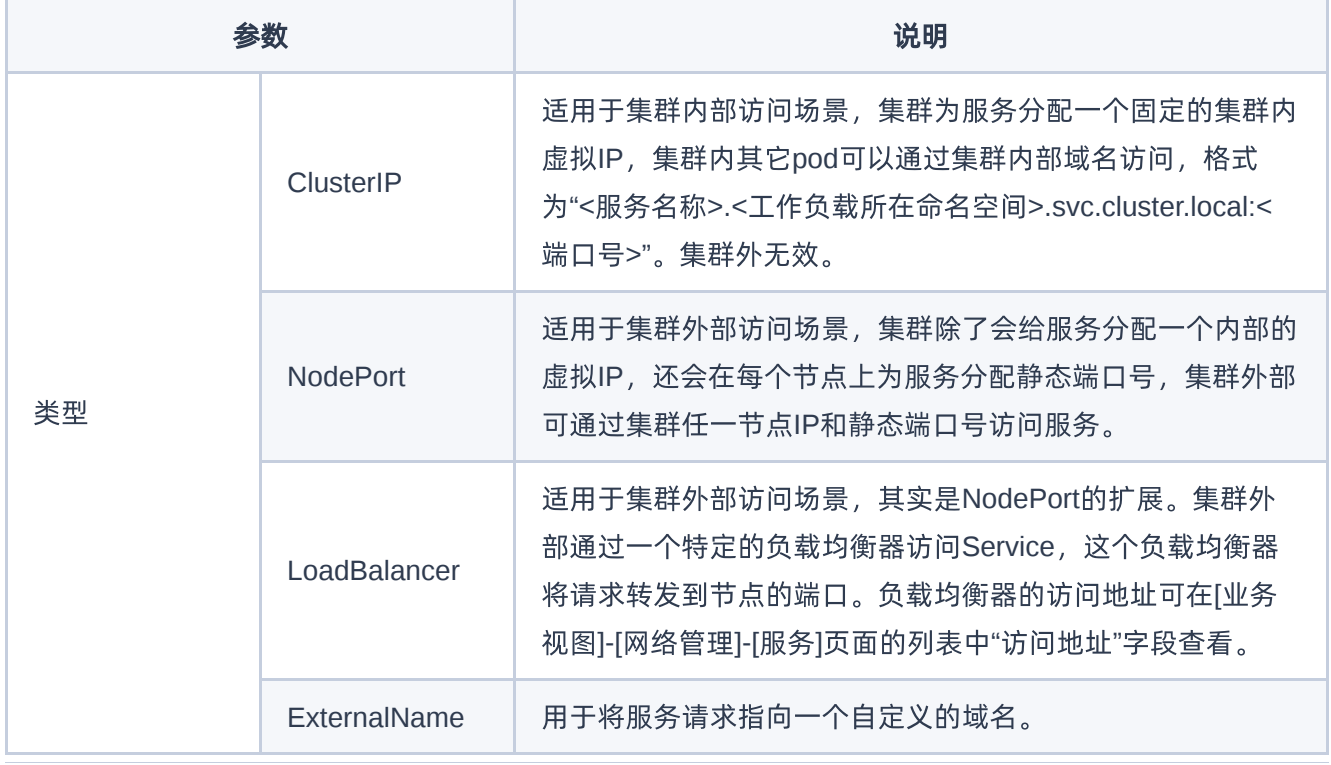

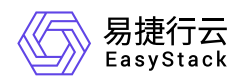

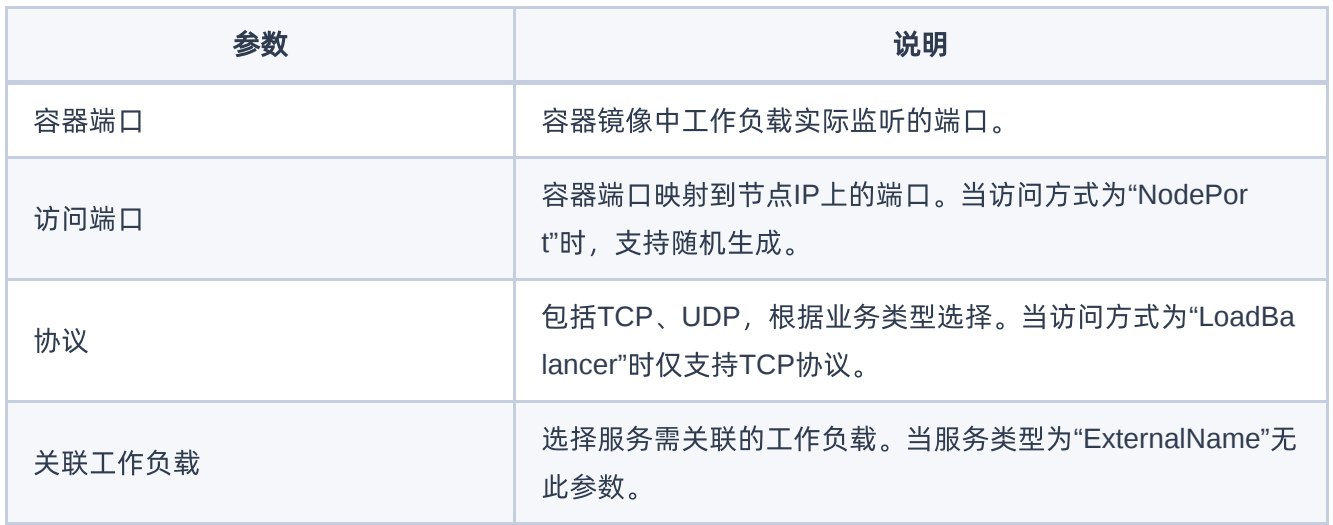

#### 说明:

若创建的服务的类型为LoadBalancer,需等待相关负载均衡器创建完成,服务列表中的信息才会更新。

#### 更新服务

1. 进入"服务"页面。

2. 单击目标服务操作栏的 更新, 跳转至"更新"页面。

#### 3. 修改参数。

4. 单击 保存 完成操作。

说明:

服务类型更新为"LoadBalancer"后,需等待相关负载均衡器创建完成,服务列表中的信息才会更新。

#### 编辑**Yaml**

- 1. 进入"服务"页面。
- 2. 单击目标服务操作栏的编辑Yaml, 弹出"编辑Yaml"对话框。
- 3. 修改信息。
- 4. 单击 确认 完成操作。

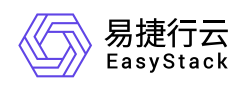

#### 删除服务

- 1. 进入"服务"页面。
- 2. 单击目标服务操作栏的 删除, 弹出"删除服务"提示框。
- 3. 单击 删除 完成操作。

#### **Ingresses**

Ingress是为进入集群的请求提供Ingress规则的集合,可以通过Ingress配置提供外部可访问的URL、负载均 衡、SSL终止、HTTP Ingress等。本章节主要介绍在"Ingress"页面中,针对"Ingress"的运维管理操 作。"Ingress"页面进入路径如下:

- 1. 在云平台顶部导航栏中,依次选择[产品与服务]-[容器服务]-[Kubernetes容器服务],进入"Kubernetes容器服 务"页面。
- 2. 在左侧导航栏选择[业务视图], 选择目标命名空间, 选择[网络管理]-[Ingress], 进入"Ingress"页面。

#### 创建**Ingress**

- 1. 进入"Ingress"页面。
- 2. 单击 创建Ingress , 跳转至"创建Ingress"页面。
- 3. 配置参数。
- 4. 单击 创建 完成操作。

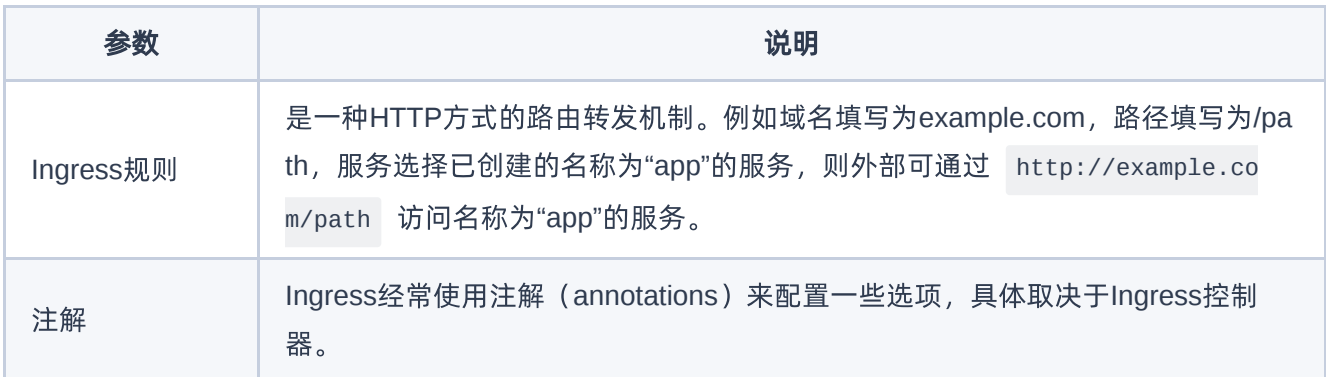

#### 更新**Ingress**

1. 进入"Ingress"页面。

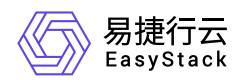

- 2. 单击目标Ingress操作栏的 更新 , 跳转至"更新Ingress"页面。
- 3. 修改参数。
- 4. 单击 保存 完成操作。

#### 编辑**Yaml**

- 1. 进入"Ingress"页面。
- 2. 单击目标Ingress操作栏的 编辑Yaml , 弹出"编辑Yaml"对话框。
- 3. 修改信息。
- 4. 单击 确认 完成操作。

#### 删除**Ingress**

- 1. 进入"Ingress"页面。
- 2. 单击目标Ingress操作栏的 删除 , 弹出"删除Ingress"提示框。
- 3. 单击 删除 完成操作。

<span id="page-31-0"></span>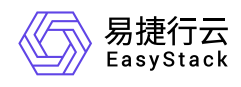

## **1.11** 日志查询

本功能用于使用关键字和时间等筛选项完成对容器集群内容器等组件的运行日志的搜索。

1. 在顶部导航栏单击[产品与服务]-[容器服务]-[Kubernetes容器服务],进入"Kubernetes容器服务"页面。

2. 在左侧导航栏选择[业务视图],选择目标命名空间,选择[日志查询],进入"日志查询"页面。

3. 设置筛选条件,单击 查询 完成筛选。单击 重置 可清空筛选条件重新设置。

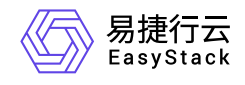

咨询热线:**400-100-3070**

北京易捷思达科技发展有限公司: 北京市海淀区西北旺东路10号院东区1号楼1层107-2号 南京易捷思达软件科技有限公司: 江苏省南京市雨花台区软件大道168号润和创智中心4栋109-110

邮箱:

contact@easystack.cn (业务咨询) partners@easystack.cn(合作伙伴咨询) marketing@easystack.cn (市场合作)